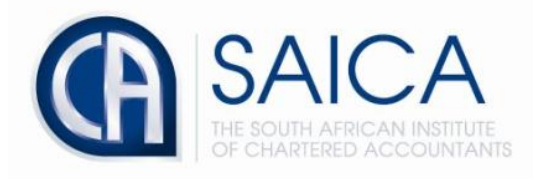

## **CA2025 TRAINING PROGRAMME**

## **Electronic Assessment Tool**

**Resetting your password**

Please login to the Electronic Assessment Tool using your 8-digit **"SAICA ID"** followed by your password.

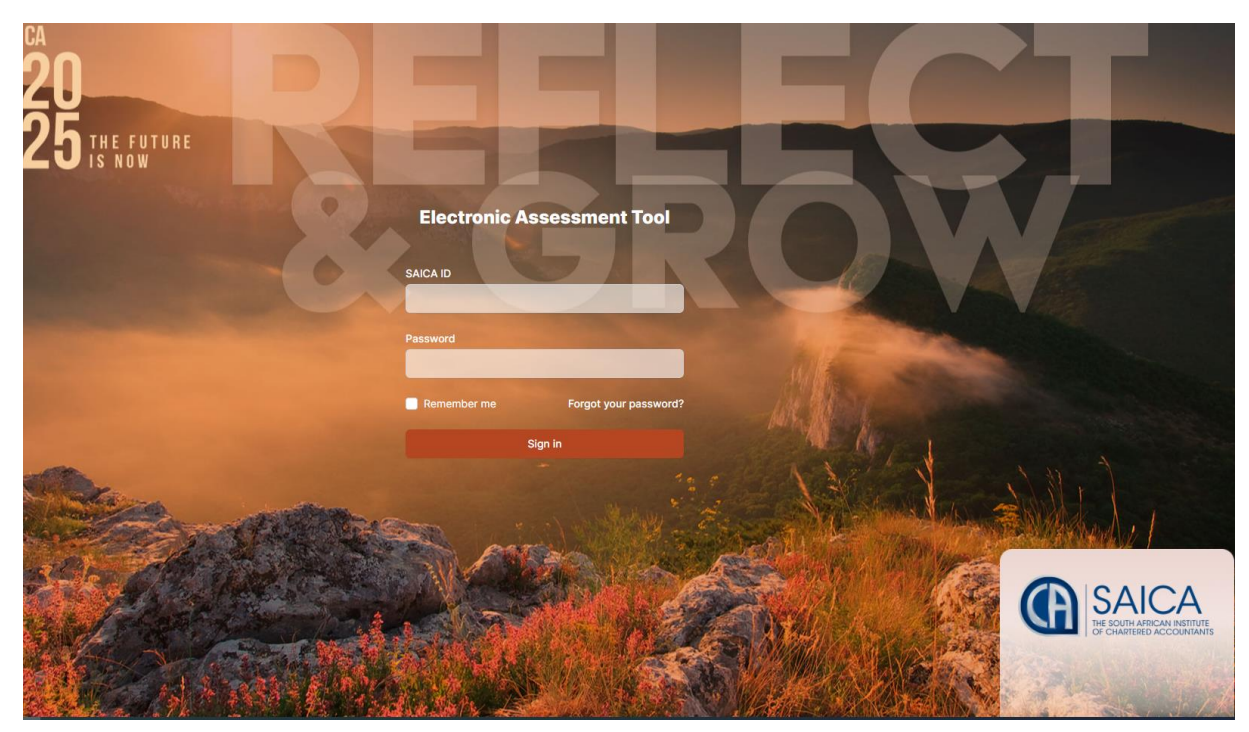

Select **"Account"** on the top right-hand corner.

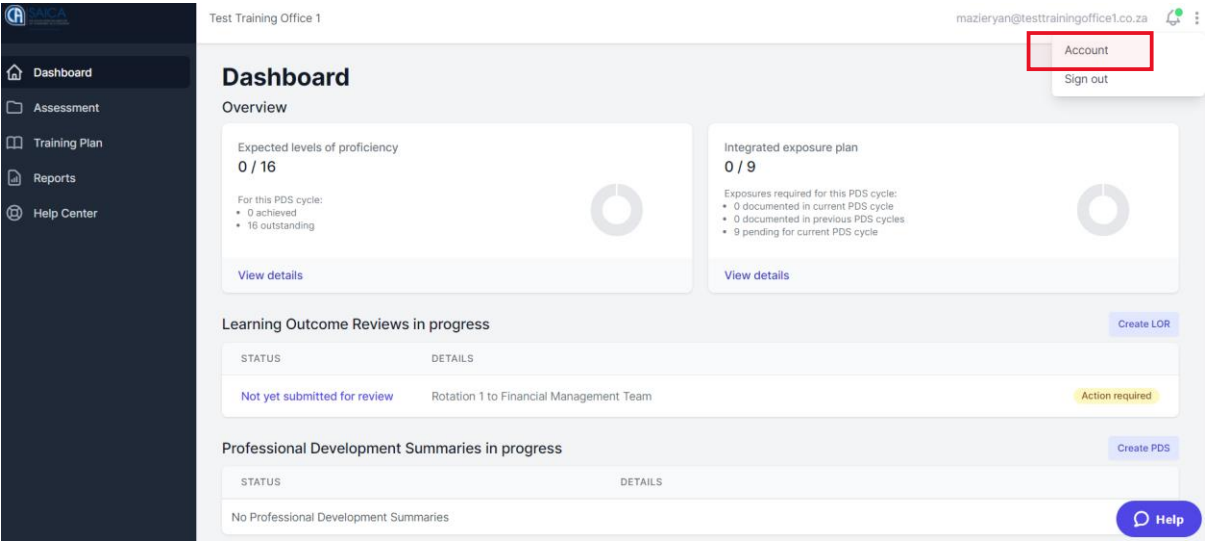

## Click on **"Password"** tab

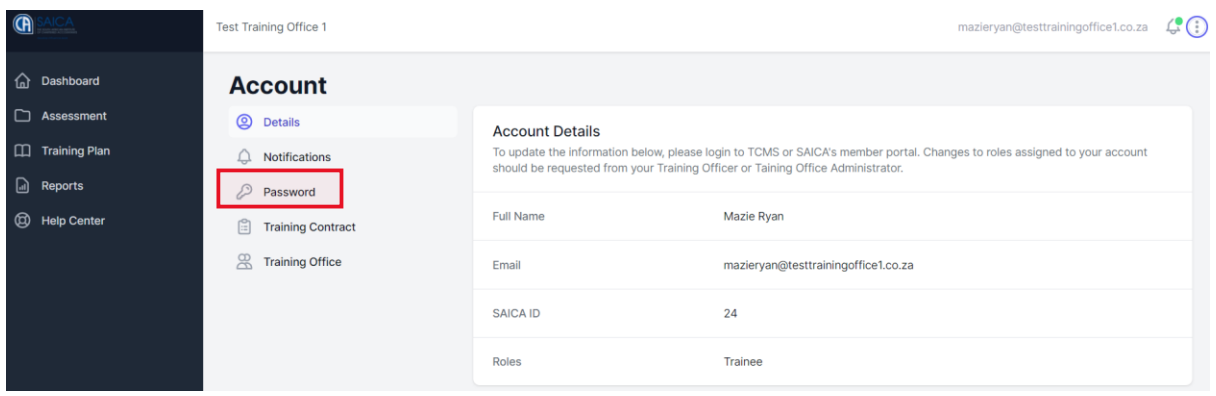

Fill in the three password sections below before clicking **"save"** at the bottom left-hand corner.

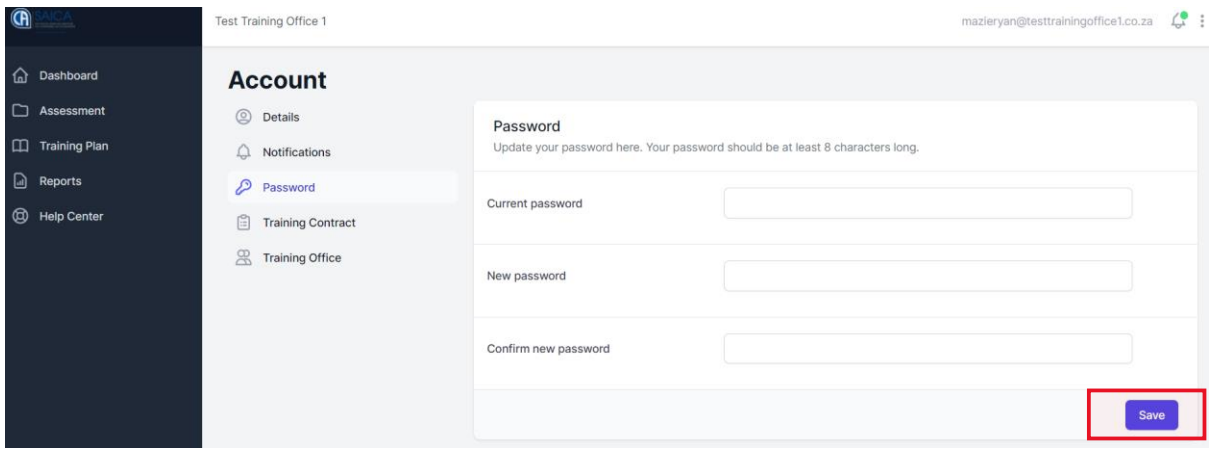

A notification will appear informing you that password has been successfully updated.

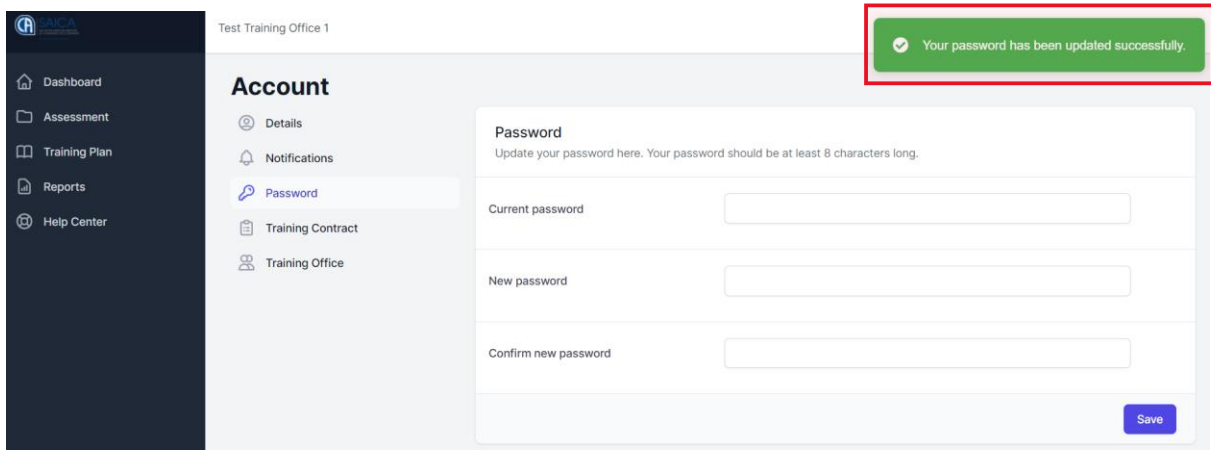